# РЕШЕНИЕ УРАВНЕНИЙ И СИСТЕМ ЛИНЕЙНЫХ УРАВНЕНИЙ В ТАБЛИЧНОМ ПРОЦЕССОРЕ MICROSOFT EXCEL

Цель работы - приобретение умений решения уравнений и систем линейных алгебраических уравнений средствами программы Excel.

В основе решения системы линейных алгебраических уравнений (СЛАУ) в Excel используются методы, применяемые в математике. Один из них - метод Крамера. Так, для системы трёх уравнений вида

$$
\begin{cases}\na_1x + b_1y + c_1z = d_1 \\
a_2x + b_2y + c_2z = d_2 \\
a_3x + b_3y + c_3z = d_3\n\end{cases}
$$
\n(1)

решение сводится к вычислению четырёх определителей, один из которых называют главным

$$
\Delta = \begin{vmatrix} a_1 & b_1 & c_1 \\ a_2 & b_2 & c_2 \\ a_3 & b_3 & c_3 \end{vmatrix} .
$$
 (2)

Если главный определитель системы не равен нулю, то система имеет единственное решение, которое определяется по формулам

$$
x = \frac{\Delta_x}{\Delta}, \ \Delta_x = \begin{vmatrix} d_1 & b_1 & c_1 \\ d_2 & b_2 & c_2 \\ d_3 & b_3 & c_3 \end{vmatrix}; \quad y = \frac{\Delta_y}{\Delta}, \ \Delta_y = \begin{vmatrix} a_1 & d_1 & c_1 \\ a_2 & d_2 & c_2 \\ a_3 & d_3 & c_3 \end{vmatrix}; \quad z = \frac{\Delta_z}{\Delta}, \ \Delta_z = \begin{vmatrix} a_1 & b_1 & d_1 \\ a_2 & b_2 & d_2 \\ a_3 & b_3 & d_3 \end{vmatrix}.
$$
 (3)

В программе Excel определитель матрицы можно вычислить с использованием встроенной функции МОПРЕД(массив), где массив - это числовой массив (диапазон ячеек) с равным количеством строк и столбцов.

# Пример 1

Решить систему уравнений

$$
\begin{cases}\nx + 2y = 2 \\
5x + 4y = 0\n\end{cases}
$$
\n(4)

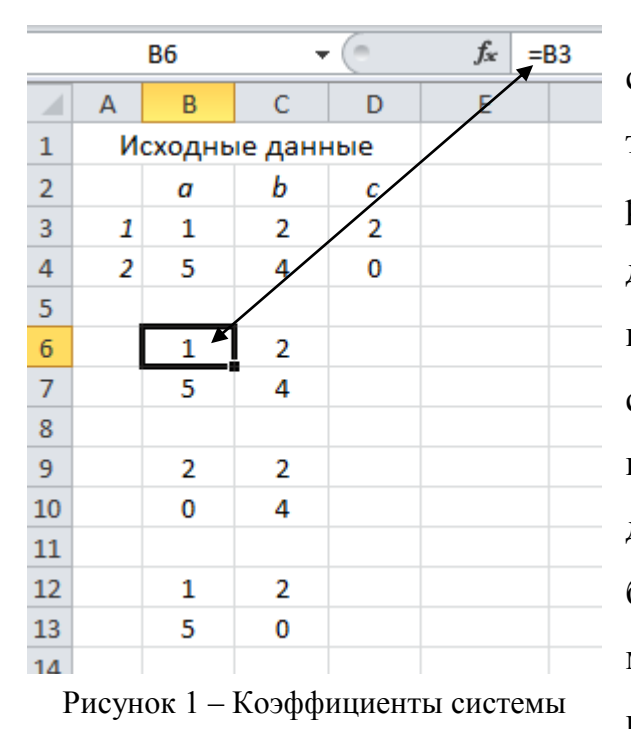

На листе Excel сформируем таблицу с исходными данными, т.е. коэффициентами системы (рисунок 1). Затем сформируем три матрицы, которые необходимы для реализации метода Крамера. Причём при их создании будем использовать ссылки на ячейки, содержащие значения коэффициентов системы уравнений, а не дублировать ввод чисел с клавиатуры. В будущем это позволит пересчитать систему, изменив только содержимое ячеек с исходными данными. Для удобства вос-

приятия применим элементы визуализации хода решения (рисунок 2).

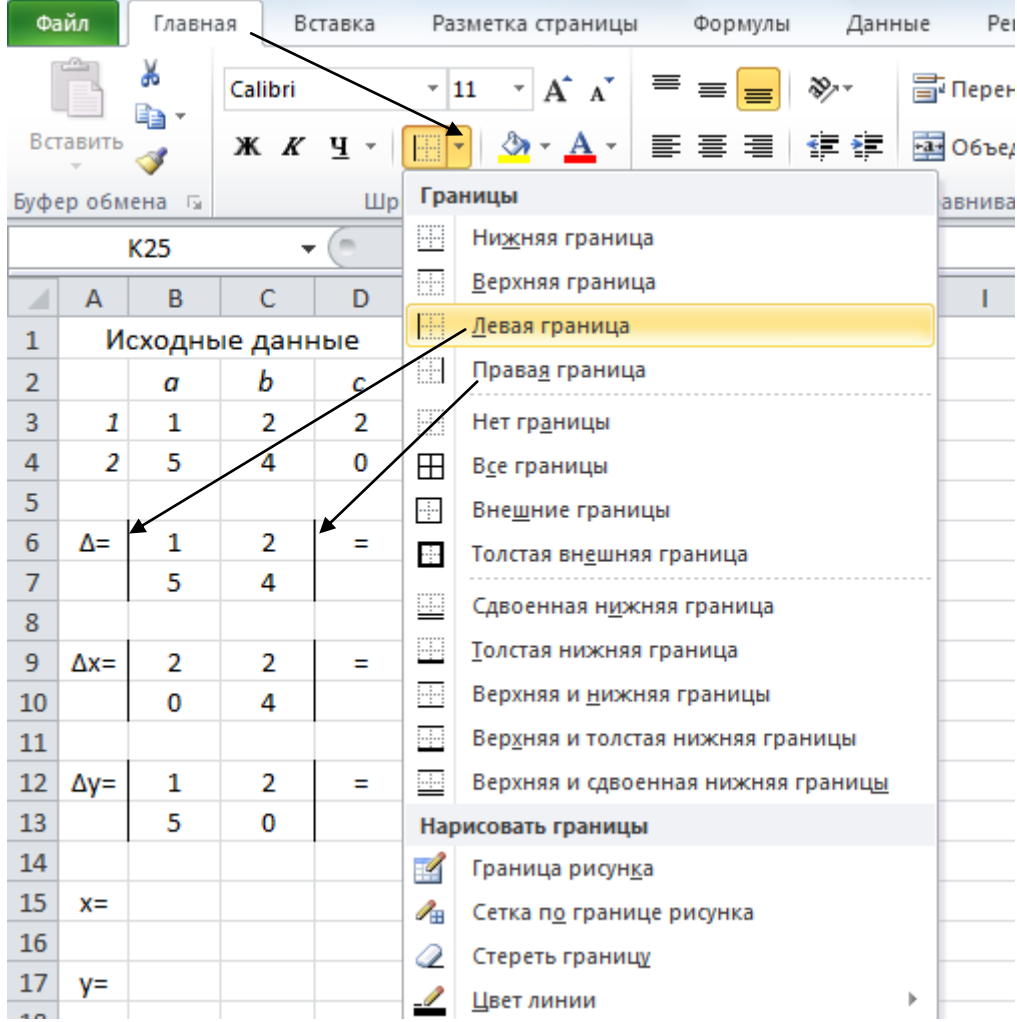

Рисунок 2 – Визуализация структуры решения системы уравнений

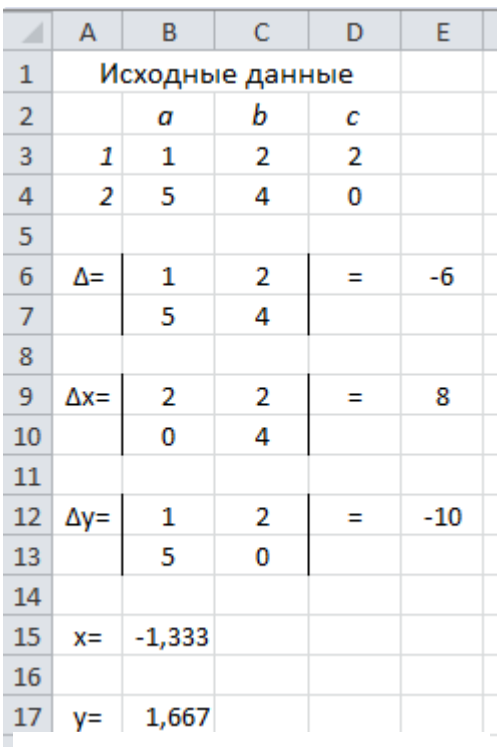

В ячейках Е6, Е9 и Е12, введя соответственно в них формулы: = МОПРЕД(В6:С7);  $= MO\PiPE\underline{J}(B9:C10)$   $\mu = MO\PiPE\underline{J}(B12:C13)$ , посчитаем значения определителей. Для вычисления значения х и у в ячейках В15 и В17 введём формулы, соответствующие методу Крамера: = Е9/Е6 и = Е12/Е6. Окончательный вариант оформления решения представлен на рисунке 3. Поскольку при равенстве нулю главного определителя решение не может быть найдено, формулы в ячейках В15 и В17 следует скорректировать с использованием функции ЕСЛИ из логической категории.

Рисунок 3 – Решение системы

СЛАУ может быть решена и другим способом, например, матричным. Для этого, как известно, необходимо найти матрицу, обратную матрице коэффициентов при неизвестных, и умножить её на вектор свободных коэффициентов. Для вычисления обратной матрицы в Excel воспользуемся функцией МОБР(массив), где массив - это числовой массив с равным количеством строк и столбцов. Отметим, что результатом будет также массив, а не отдельное число, помещающееся в одну ячейку. Поэтому для вывода результата указывают не отдельную ячейку, щёлкая по ней и вводя формулу, а диапазон ячеек, соответствующий форме и размеру ожидаемого результата. В строку формул или выделенный диапазон вводят формулу, завершая ввод, нажимают комбинацию

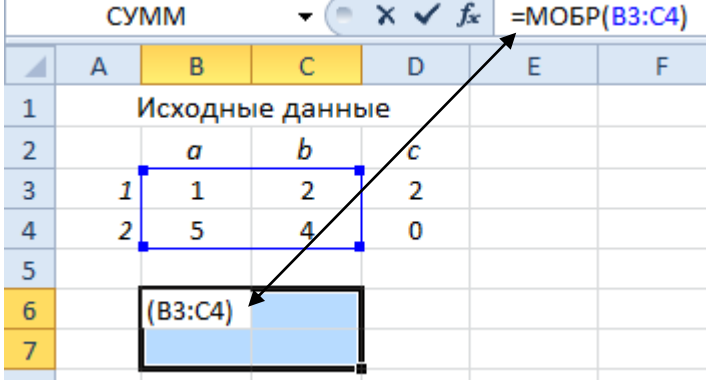

клавиш SHIFT+CTRL+ENTER.

В нашем случае (рисунок 4) выделим сначала диапазон В6:С7 для будущих значений обратной матрицы, а в строку формул ввелём формулу:  $=MOBP(B3:C4)$ ,

Рисунок 4 - Вычисление обратной матрицы

т.е. найдём матрицу, обратную матрице коэффициентов при неизвестных. В нашем случае они и находятся в ячейках В3:С4. Нажмём одновременно клавиши SHIFT+CTRL+ENTER. Теперь найденную матрицу нужно умножить на вектор свободных коэффициентов (ячейки D3:D4). Для умножения матриц в Excel воспользуемся функцией МУМНОЖ(массив1; массив2), которая возвращает матричное произведение двух массивов; результат имеет то же число строк, что и первый массив и то же число столбцов, что и второй массив. Как и в случае с

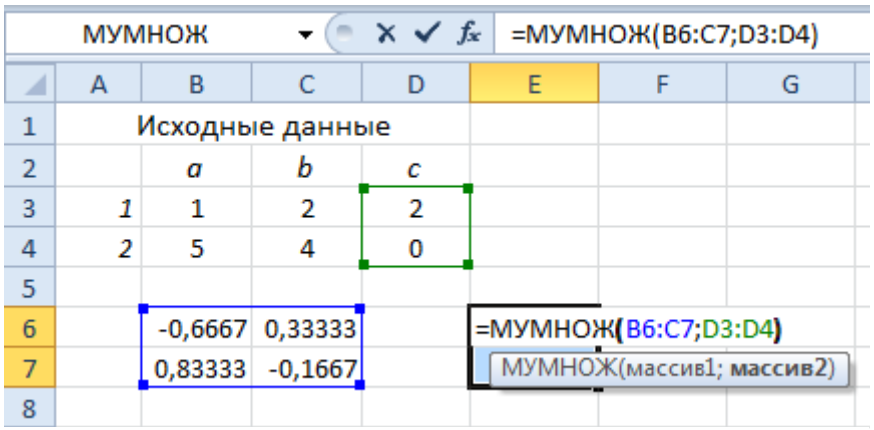

Рисунок 5 - Перемножение матриц

обратной матрицей, результатом операции будет массив, но уже в виде вектора из двух значений. Выделим, например, ячейки Е6:Е7 для вывода вектора ответов введём формулу:  $\mathbf{M}$ 

=МУМНОЖ(В6:С7;D3:D4), ввод закончим нажатием клавиш клавиатуры SHIFT+CTRL+ENTER. После этого в ячейках E6:E7 отобразится результат.

В Excel можно решать и отдельные уравнения. Так как программа позволяет строить графики, то графическим способом можно и решить уравнение (определить абсциссу точки пересечения графика с горизонтальной осью), однако погрешность определения корней может быть существенна. Другой способ – воспользоваться инструментом программы Excel Подбор параметра. Он используется, когда заранее известен результат (в случае уравнения это равенство, как правило, нулю левой части), но не известны аргументы. Они и подбираются для получения нужного результата. Этот метод тоже приближённый, но способен давать более точные значения корня уравнения, однако с его помощью трудно определить количество корней, и значит найти их все. А решить уравнение - это значит найти все его корни или доказать, что их нет. Объединение обоих методов: определение числа корней и примерных значений, а затем их уточнение, даёт хороший результат. Рассмотрим на примере.

# Пример 2

Решить уравнение  $x^3+3x^2+x+1=0$  с относительной погрешностью 0,0001. Сначала построим график функции  $v(x) = x^3 + 3x^2 + x + 1$  с привязкой расчётных формул к ячейкам с исходными данными: начальным значением аргумента  $x_0$  и шагом его приращения dx. Построим укрупнённый график ( $x_0 = -5$ ; dx=0,5) для оценки общего количества корней и их примерного положения (рисунок 6).

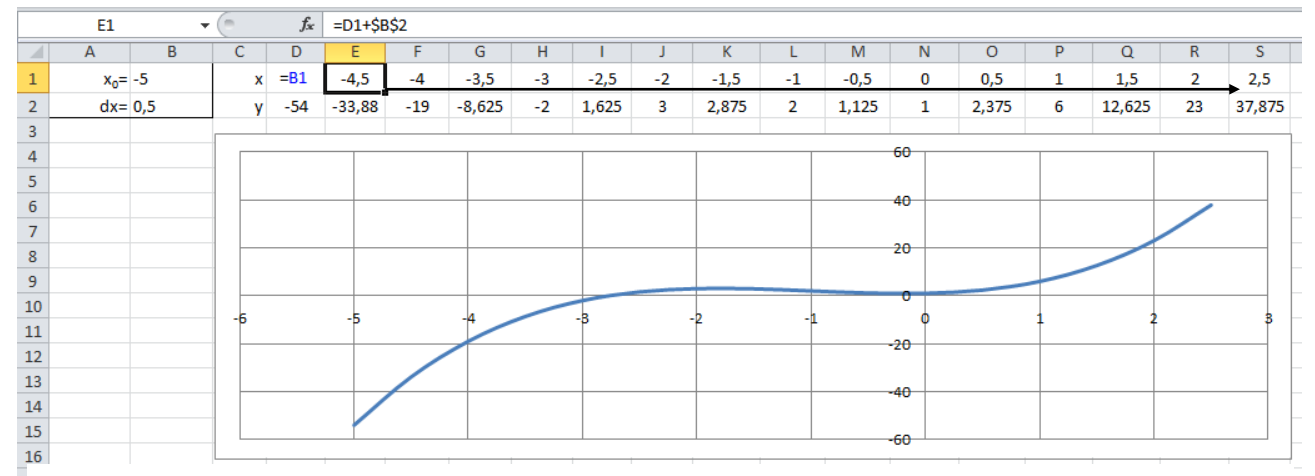

Рисунок 6 - Начальный этап локализации корней уравнения

Видно, что в диапазоне (-3; -2,5) корень есть, а вот в окрестности нуля определить есть ли корень (или корни) при таком масштабе не представляется возможным. Поэтому укрупним график в интересующей части изменив значения:  $x_0$ =-3; dx=0,25. График автоматически перестроится т.к. все расчётные формулы

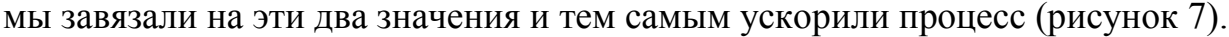

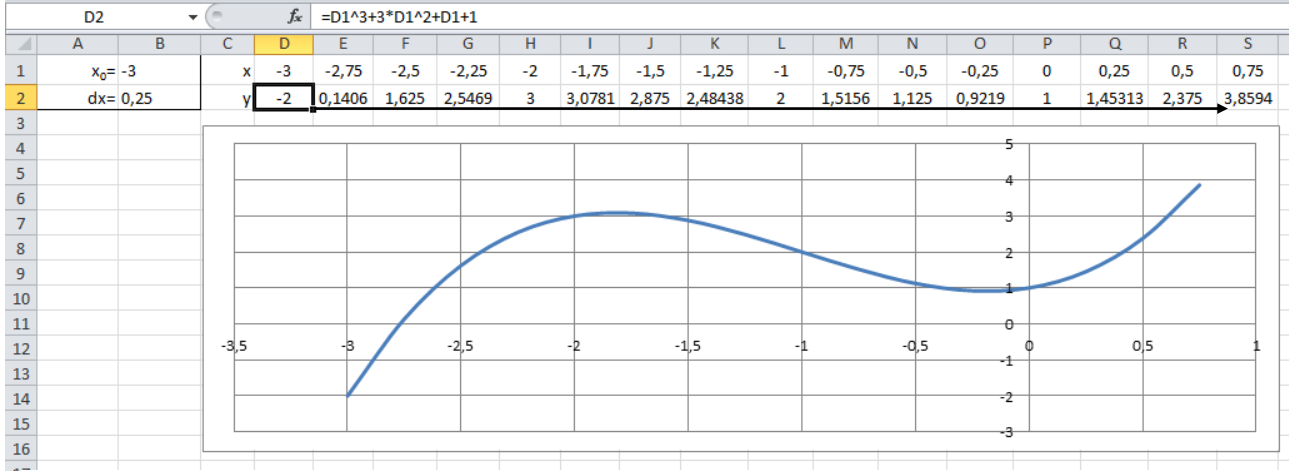

Рисунок 7- Определение числа корней и их примерного значения

На данном этапе становится понятно, что корень один. В окрестности нуля график приближается к оси абсцисс, но не пересекает её - значит здесь без корней. Теперь можно снова укрупнить график приблизив значение  $x_0$  к корню и уменьшив шаг приращения dx. Пусть  $x_0 = -2.8$ ; dx=0,01 (рисунок 8).

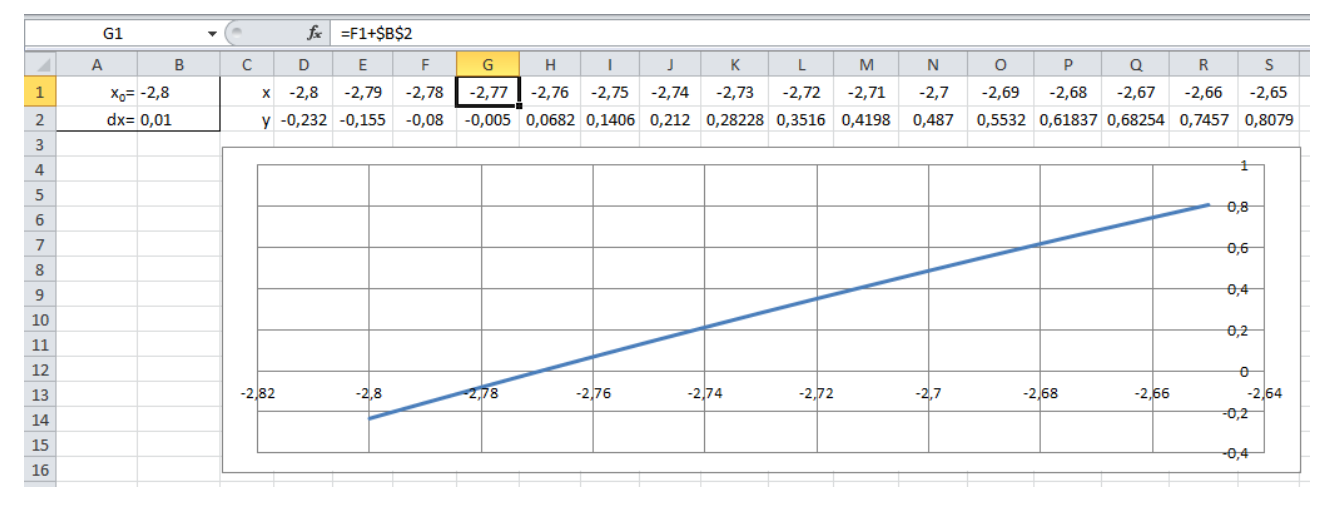

Рисунок 8 - Графическое определение значения корня

Визуально значение корня определяется как -2,77. Можно детализировать интересующую часть графика ещё больше и определить корень с большей точностью. Однако ещё на предыдущем этапе (рисунок 7) можно было воспользоваться инструментом Подбор параметра. Сначала задаётся начальное приближение значения корня (где-то рядом с искомым, визуально не определяемым точно, значением корня). По рисунку 7 пусть это будет  $x=2,8$ . Внесём это значение в ячейку А5, а в ячейку В5 запишем формулу, по которой вычисляется значение  $y(x)$ , т.е.: =А5^3+3\*А5^2+А5+1 (рисунок 9). Далее итерационным (повторяю-

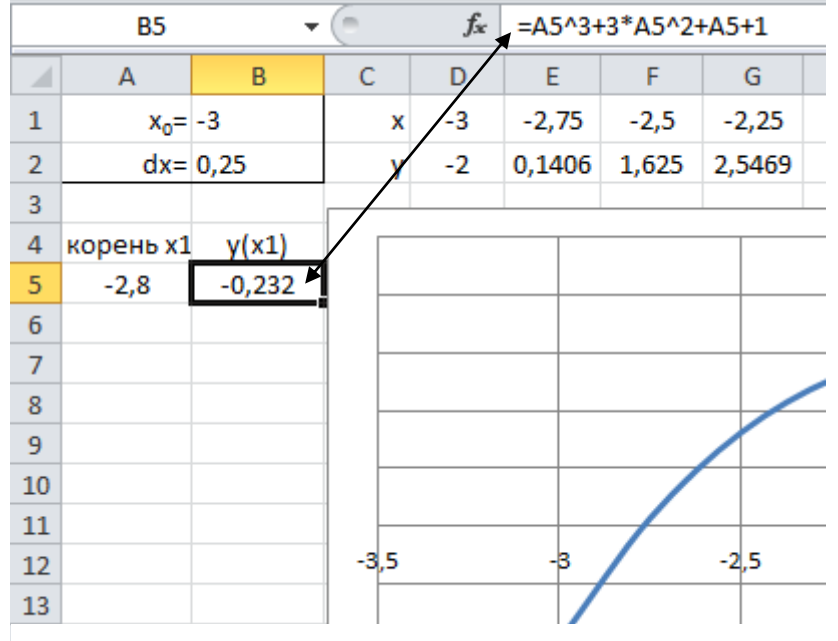

щимся) способом Подбор параметра будет осуществлять поиск корня с заданной точностью. Существо подобных методов приближённого отыскания корней изучает отдельная лиспиплина. Ha ланном уровне следует помнить, что нужно задать началь-

Рисунок 9 - Подготовка к уточнению значения корня

ное приближение корня и относительную погрешность определения его значения. Она задаётся в общих настройках программы в окне Параметры Excel на вкладке Формулы (рисунок 10).

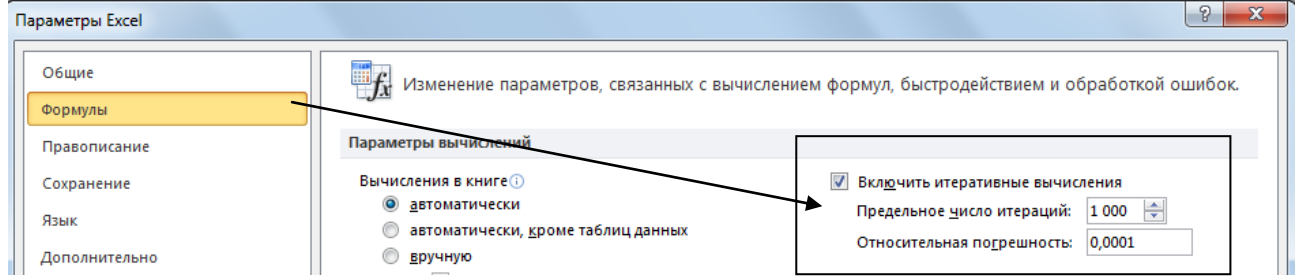

Рисунок 10 - Залание относительной погрешности итерационных вычислений

Теперь, проведя всю предварительную подготовку, вызываем инструмент

Подбор параметра через вкладку Данные, порядок представлен на рисунке 11.

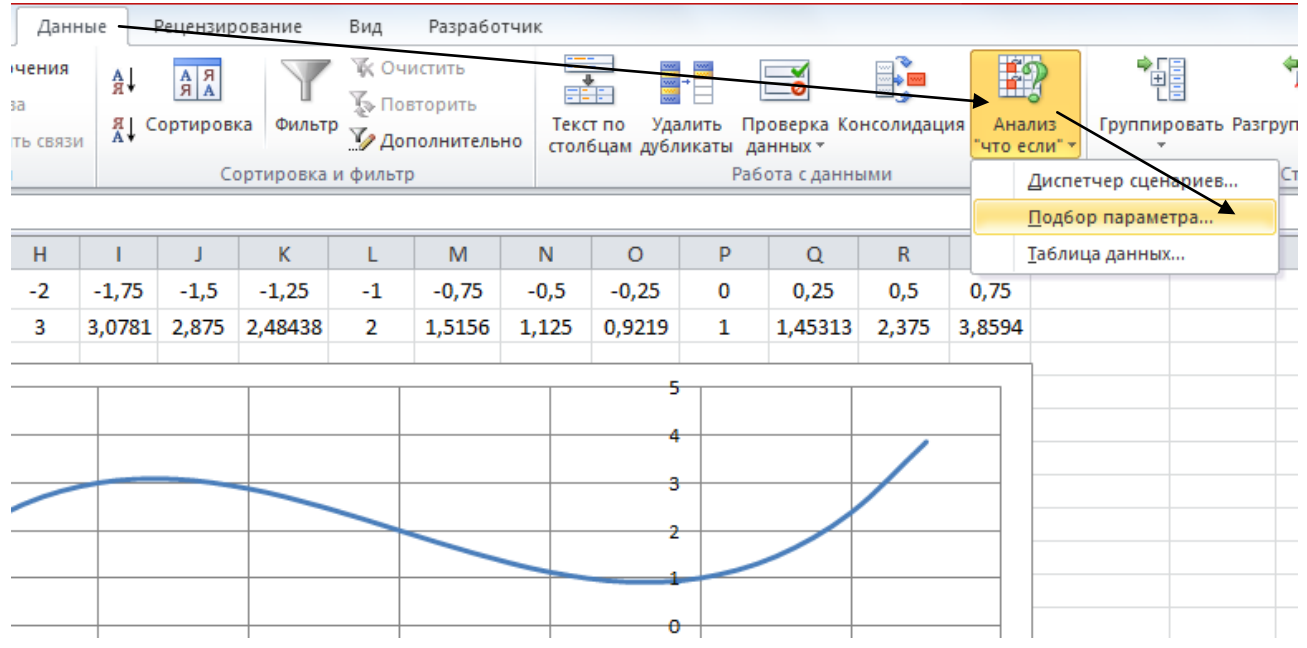

Рисунок 11 – Последовательность команд вызова Подбор параметра

 $A<sub>5</sub>$  $f_x$  $= A5^{3}3 + 3^{*}A5^{3}2 + A5 + 1$  $\overline{\mathsf{G}}$  $\epsilon$ F  $\Delta$ R Ď Ė  $-2,75$  $-2,5$  $\mathbf 1$  $x_0 = -3$ x  $-3$  $-2,2$  $\overline{2}$  $dx = 0,25$ 0.1406 1,625  $2,546$  $-2$ y 3  $\overline{4}$ корень х1  $y(x1)$ 5  $-0,232$  $-2,8$  $\overline{6}$  $| 8 |$  $\overline{7}$  $\mathbf{x}$ Подбор параметра  $\bf8$ Установить в ячейке: **B5** 国  $\overline{9}$ 10  $\mathbf{0}$ Значение:  $11$  $\mathbb{R}$ Изменяя значение ячейки: **\$A\$5**  $-2,5$  $12$ OK Отмена 13 14

В появившемся диалоговом окне (рисунок 12) указываем ячейку В5 в первом поле, во второе поле вводим ноль, в третьем - указываем А5. Эта комбинация означает, что изменяя значение ячейки А5, будет подбираться такое, чтобы в ячейке В5 получился ноль. Т.е. при каком х функция у получит значе-

Рисунок 12 - Задание параметров

ние ноль (пересечение графика функции оси абсцисс), а это и есть корень уравнения. Процесс подбора будет остановлен, когда относительная погрешность

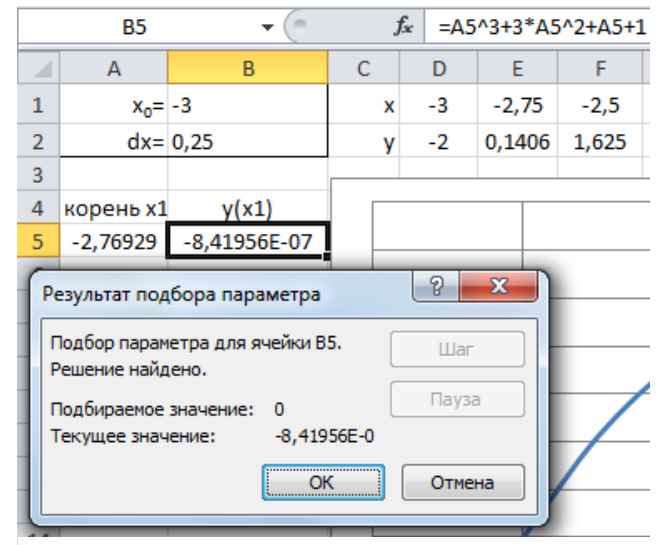

достигнет значения 0,0001 (установлено ранее в настройках). После щелчка по кнопке ОК получаем результат (рисунок 13). Видно, что корень имеет более точное значение, чем в графическом способе, но и он не является точным, он даёт не «идеальный» ноль в ячейке В5.

Если же для уравнения известен Рисунок 13 – Получение значения корня точный аналитический метод решения, алгоритм поиска корней описывается формулами в формате Excel, по которым получается результат. При этом он может быть впоследствии округлён, т.е. станет не точным. Следует различать понятия точный метод и точный результат.

#### Залание

1. Решить систему уравнений

$$
\begin{cases} a_1x + b_1y + c_1z = d_1 \\ a_2x + b_2y + c_2z = d_2 \\ a_3x + b_3y + c_3z = d_3 \end{cases}
$$

для значений коэффициентов, представленных в таблице 1.

| Вариант | $a_1$  | $a_2$          | $a_3$          | $b_1$  | b <sub>2</sub> | $b_3$  | c <sub>1</sub> | $c_2$    | $c_3$  | $d_1$          | $d_2$            | $d_3$            |
|---------|--------|----------------|----------------|--------|----------------|--------|----------------|----------|--------|----------------|------------------|------------------|
|         |        | 5,0            | 2,2            | 2,0    | $-4,5$         | 1,3    | $-1,0$         | 1,8      | $-3,3$ | 2,0            | $\boldsymbol{0}$ | $-5,1$           |
| 2       | 2,0    | 1,3            | 1,7            | 1,1    | 5,0            | $-3,3$ | 2,0            | $\theta$ | $-0,8$ | $-3,8$         | $\boldsymbol{0}$ | $-4,5$           |
| 3       | $-0,8$ | $\overline{0}$ | $-3,3$         | 2,0    | 1,3            | 1,7    | 1,1            | $-0,8$   | $-4,5$ | $\overline{0}$ | 1,0              | 5,0              |
| 4       | $-1,7$ | 1,7            | 3,3            | $-4,5$ | $-0,8$         | $-3,3$ | 2,0            | 5,0      | 1,3    | 1,1            | 2,0              | $\boldsymbol{0}$ |
| 5       | 2,0    | $-4,5$         | $-0,8$         | $-3,3$ | 1,7            | 2,0    | $\theta$       | $-3,8$   | $-1,7$ | 5,0            | 5,0              | 1,3              |
| 6       | 1,3    | 2,0            | $\overline{0}$ | $-3,8$ | 6,0            | $-4,5$ | 4,0            | 1,7      | $-5,2$ | $-3,3$         | 1,3              | $-0,8$           |
| 7       | 1,0    | 2,0            | 4,0            | $-2,0$ | 1,0            | $-3,0$ | 3,0            | 5,0      | 1,0    | $-1,0$         | 9,0              | 7,0              |
| 8       | 1,0    | 3,0            | 1,0            | 2,0    | 5,0            | 1,0    | 1,0            | 1,0      | 3,0    | $\overline{0}$ | $-10,0$          | $-10,0$          |
| 9       | 1,5    | $-0,1$         | $-0,3$         | $-0,2$ | 1,5            | 0,2    | 0,1            | $-0,1$   | $-0,5$ | 0.4            | 0,8              | 0,2              |
| 10      | 3,2    | 1,6            | 1,0            | $-1,5$ | 2,5            | 4,1    | 0,5            | $-1,0$   | $-1,5$ | 0.9            | 1,55             | 2,08             |

Таблица 1 - Коэффициенты уравнений

2. Решить уравнение с относительной погрешностью 0,001 в соответствии с вариантом задания таблицы 2.

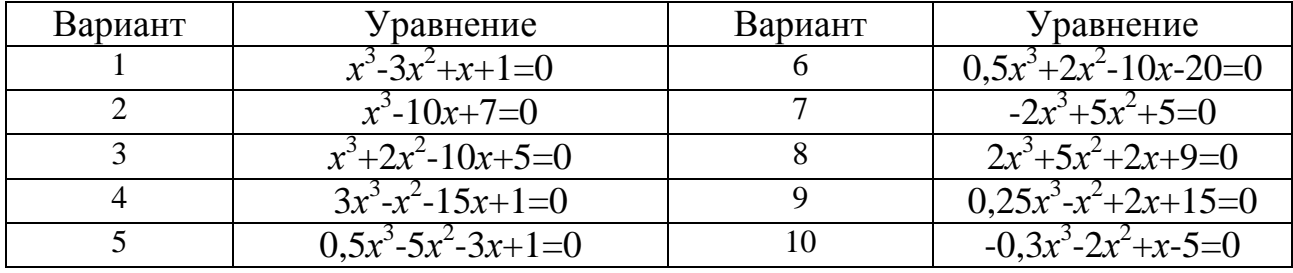

Таблица 2 – Варианты уравнений

# **Содержание отчёта**

Титульный лист

Цель работы и задание (приводится только для своего варианта)

Рабочий лист Excel с решением СЛАУ (фотография) с указанием расчётных формул в формате Excel

Рабочие листы Excel (фотографии) с детализацией решения уравнения Выводы по работе

# **Контрольные вопросы**

1. Какими методами могут быть решена СЛАУ в программе Excel?

2. Перечислите функции Excel для вычисления определителя матрицы, умножения матриц, нахождения обратной матрицы, что может являться их аргументами?

3. Каковы способы решения уравнений в Excel?

4. Как задать допустимое число итераций и погрешность вычислений в приближённых методах решения?

5. Как решить уравнение графическим способом с точностью 0,01?

6. Как воспользоваться и какие данные задаются в инструменте Excel Подбор параметра?

9